- 1. Open a new Google Doc.
- 2. Click on Extensions > Add-ons > Get Add-ons.
- 3. In the Search field, type in "Screenplay" and you should see "Screenplay Formatter" appear. Select and Install it.

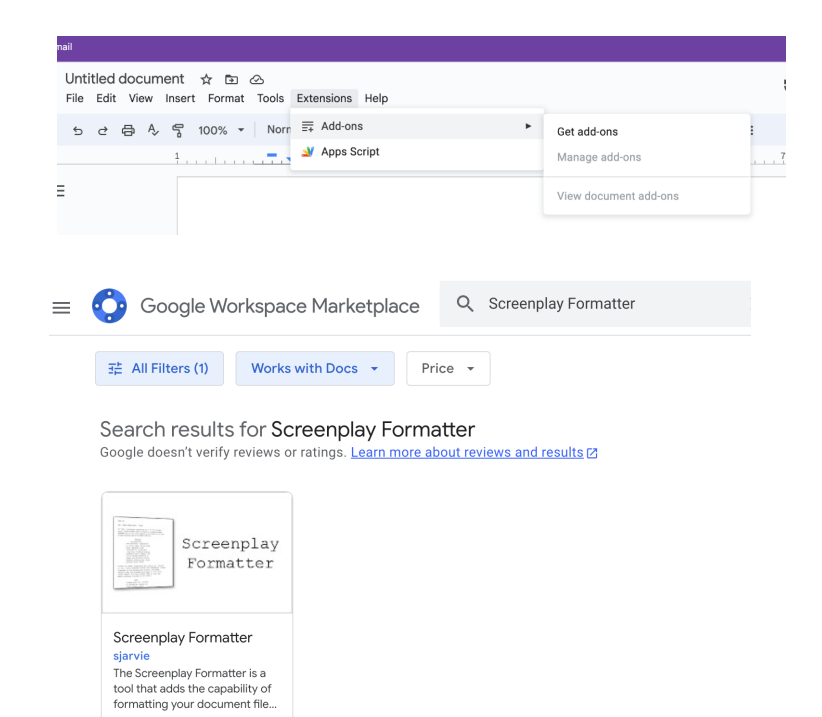

## **To use the Add-On:**

1. With a Google Doc open, click on Extensions, and you should see Screenplay Formatter listed. Select it and choose "Launch."

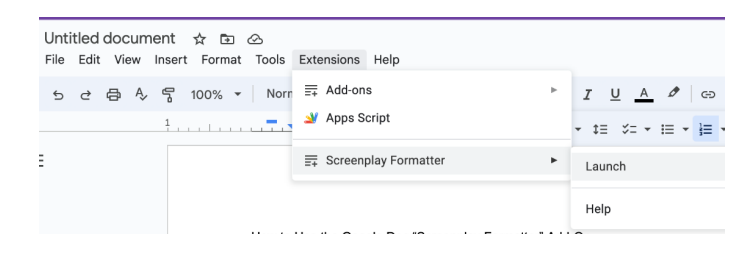

 $* 4.3 \pm 712K+$ 

- 2. The Screenplay Formatter sidebar will open. Here you will see the basic options you need for screenplay formatting.
	- a. Click the Blue "Set screenplay margins & font" button to start.

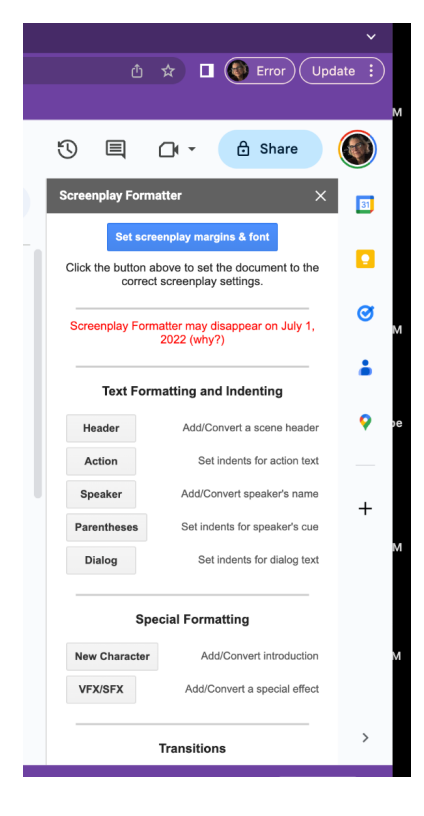

- b. You can apply formatting to existing text by selecting the text and then clicking on the button that applies to the formatting you wish to use.
- c. You can also click on a formatting button before you type text, and that formatting will be applied to what you type next.
- d. Click the "New Character" button and a pop-up will ask the character's name, then it will insert the name in your document.